**Stage Options**

### Here you can setup the stages in your game. Coming soon: Interactables

#### ŧ Name: Training Room (Prefab) Prefab Loading Method: Stage Prefab: **@ TrainingRoom** Music File: .J DST-FlyingCobra Radius: 37 Ground Friction: 100 Position: Y∣o  $x|_0$ **70** Screenshot: **TrainingRoom**

# **Loading Method**

#### **Stage Prefab/Stage Music**

- Legacy: Loads the prefab along with the game.
- Resources Folder (PRO/Source only): Loads the prefab files from the [Resources folder.](https://docs.unity3d.com/Manual/LoadingResourcesatRuntime.html) If this option is selected you need to write the path of the file into the fields that will appear under the stage options below. The Resources Folder can be located anywhere under your project (there is one located under .UFE\)

# **Stage Info**

**Stage Prefab (Legacy):** A prefab containing your stage model.

**Stage/Music Resource Path:** Write the path of the file beginning from the Resources folder. (Ex. type in Stages\Stage.prefab if the file is located under .Resources\Stages\Stage.prefab).

**Stage Name:** The name of this stage.

**Music:** A song that will be played during the game when this stage is selected.

**Left Boundary:** How far to the left the characters can walk to.

**Right Boundary:** How far to the right the characters can walk to.

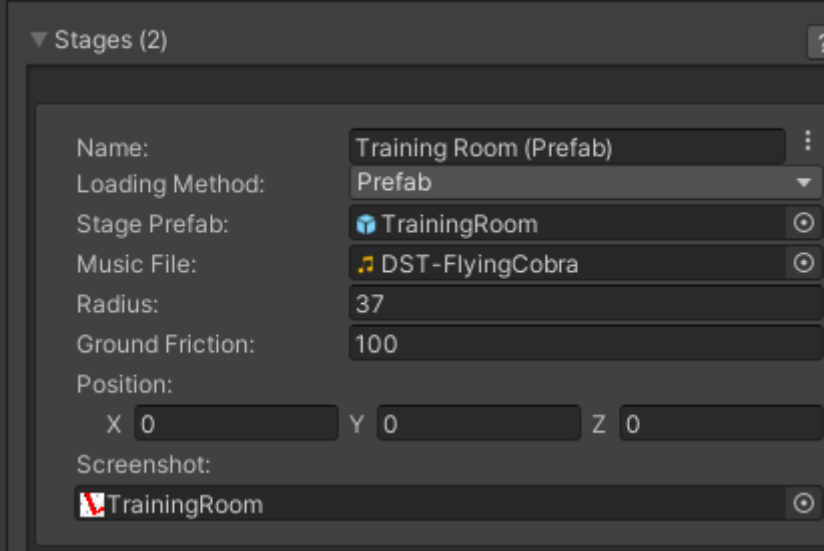

**Ground Friction:** How "slippery" the ground is. The smaller the value, the more slippery it is.

**Screenshot:** A screenshot of this stage.

**Note:** Your stage prefab must have a plane mesh under the layer "Ground". Check the Training Room prefab example.

# **Video Tutorial**

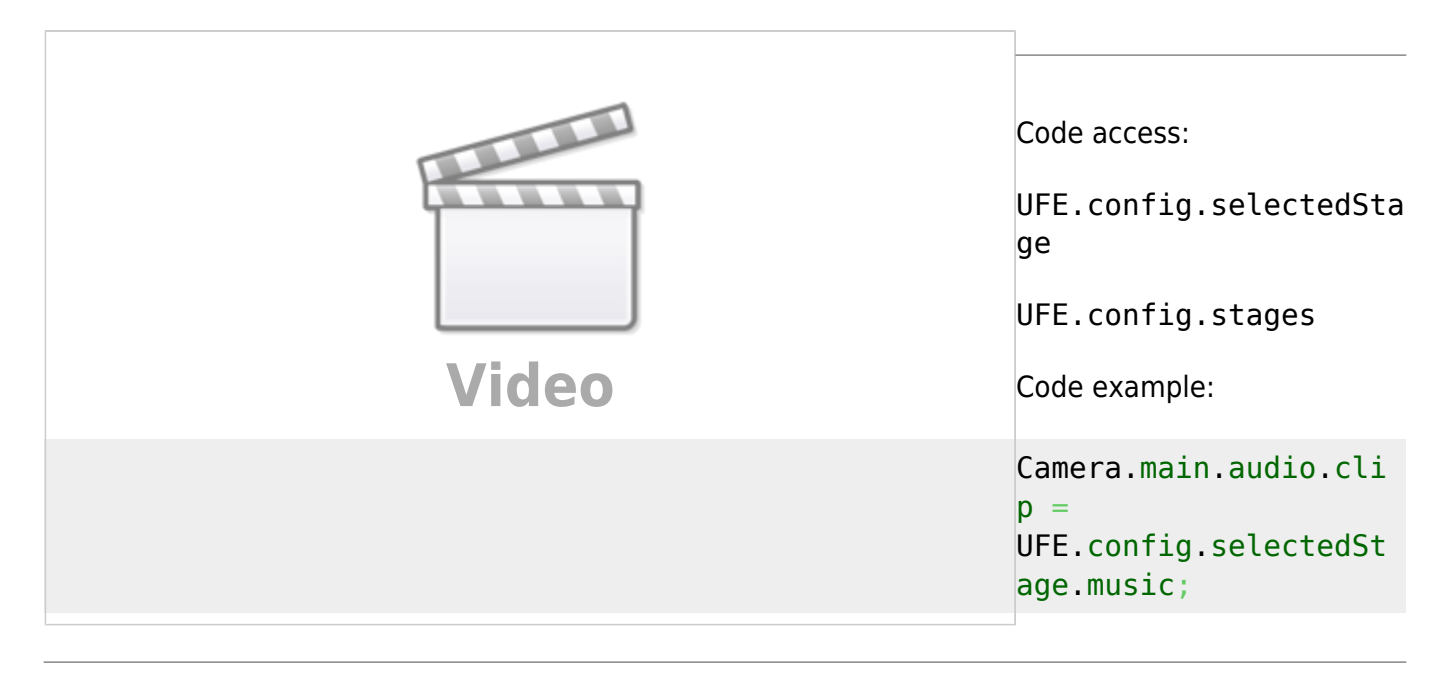

#### [< Back to Global Editor](http://ufe3d.com/doku.php/global:start)

From: <http://ufe3d.com/>- **Universal Fighting Engine**

Permanent link: **<http://ufe3d.com/doku.php/global:stages?rev=1478286204>**

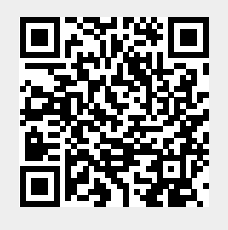

Last update: **2016/11/04 15:03**